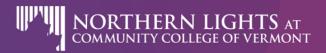

### ZOOM GUIDE FOR NORTHERN LIGHTS PARTICIPANTS

Zoom is a web-based, video-conferencing tool that is easy to use and may be used by NL trainers and participants to communicate and engage with others in your training.

### **Getting Started**

You will need:

- ➤ Internet connection
- > Computer, laptop, mobile device or tablet with audio, camera, and mic
- Optional headphones or earbuds

# Joining a Meeting

Your trainer will provide a Zoom meeting link. It may look like this:

Jane Doe is inviting you to a scheduled Zoom meeting. Join Zoom Meeting:

https:/zoom.us.JanesMeetingRoom

Zoom will launch in a web browser or from the Zoom app for mobile devices. Choose to open the Zoom application. You can download a free Zoom app for your phone or tablet.

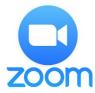

## Using the Zoom Menu Bar

1 2 3 4 5 6 7

La Recting Marke Start Video Share Share Shar

Once you have joined a Zoom meeting, use the menu bar to:

- 1. Mute/unmute audio and video
- 2. Start/stop video camera
- 3. Invite people to join your meeting
- 4. See a list of participants

- 5. Share/stop sharing your screen, desktop, white-board or certain documents and application
- 6. Chat with participants
- 7. Leave meeting

For more detailed information and video tutorials, go to the Zoom online knowledge base at: https://support.zoom.us/home

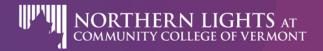

#### ZOOM PARTICIPANT GUIDE

## ~ Tips & Best Practices for Northern Lights Participants ~

- ➤ Make sure you are in a **quiet environment** where you will not disturb others nor be disturbed during meeting.
- > Join your meeting early to allow time to test your audio/video and make sure it is working and set up properly.
- > <u>Use headphones or earbuds</u> with a mic if possible to avoid background noise.
- > You may need to **keep yourself muted** when not speaking to avoid feedback and other external noise from interrupting the meeting.
- ➤ Using a camera for video is optional. <u>Communicate with your trainer</u> on what will be required.
- ➤ Be prepared and aware <u>avoid distractions</u> and be mindful of your appearance and environment. Remember, you are presenting yourself to others by video.
- <u>Technical difficulties?</u> If you have issues please access the Zoom guides, <a href="https://support.zoom.us/home">https://support.zoom.us/home</a>. For best results we recommend you use a tablet or a desktop/laptop. <a href="https://support.zoom.us/hc/en-us/articles/201362023-System-Requirements-for-PC-Mac-and-Linux">https://support.zoom.us/hc/en-us/articles/201362023-System-Requirements-for-PC-Mac-and-Linux</a>
- **Questions?** Contact your resource advisor.